# Exam 4 Student Instructions.

# **Installation**

1. Go to www.exam4.com.

2. In the search box search for "Georgetown". Select "Georgetown University - McDonough School of Business", and click on the link.

3. Fill out the User Information. Students must have an @georgetown.edu address.

4. Select the version. Download the software. NORMALLY it will install and run automatically after download. Depending on your security software you may have to download it and run it manually. 5. Take a practice exam. You must be on campus to take the Practice Exam.

**Test Prep**<br>**NOTE:** When starting the test many inputs have to be entered twice or a "Confirm" box must be **marked as an accuracy check. When you fill out a screen you will likely be asked to CONFIRM.**

# EXT grity Exam4 <u>EXEIN</u>4 **EXTEGRITY** Release > 15.1.6 G Expires > 01 Jan 2017 Check network connection z Georgetown *Iniversity* - McDonough School of Business 1 > Start of save ScreenShield **O** Prepare to start new exam **Select existing exam** • Resubmit an existing exam. • Restart an interrupted exam. • Confirm an exam submittal by viewing the receipt. @ 2015 Extegrity Inc.<br>All rights reserved. Quit Next >

#### **This is the first prep window. Start a new exam and click "Next":**

#### **This is the second prep window.**

- "Exam ID" is your first and last name. (Enter it twice)

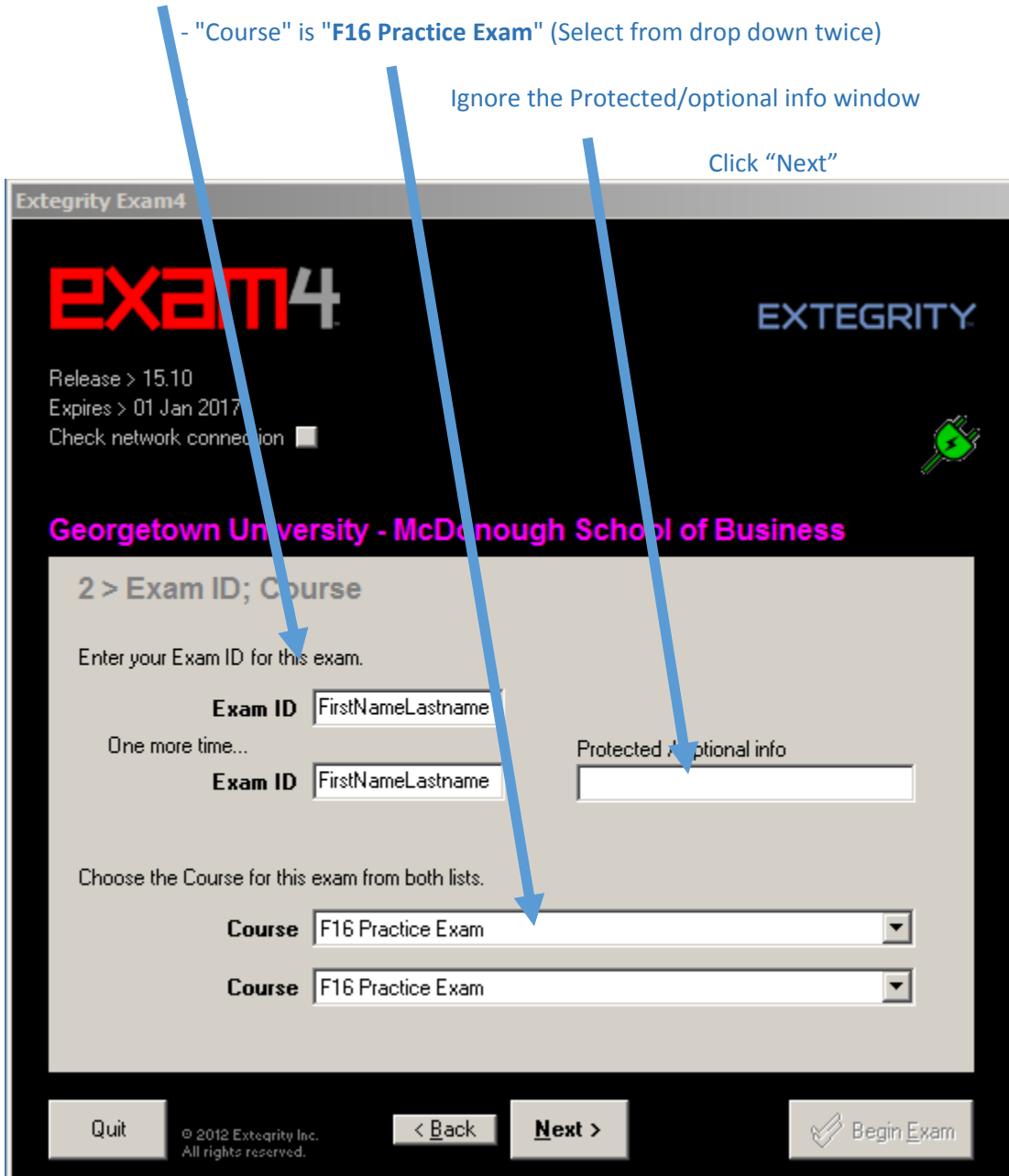

### **This is the third prep window. It allows you to configure stuff.**

We recommend you ignore it and click through using "Next".

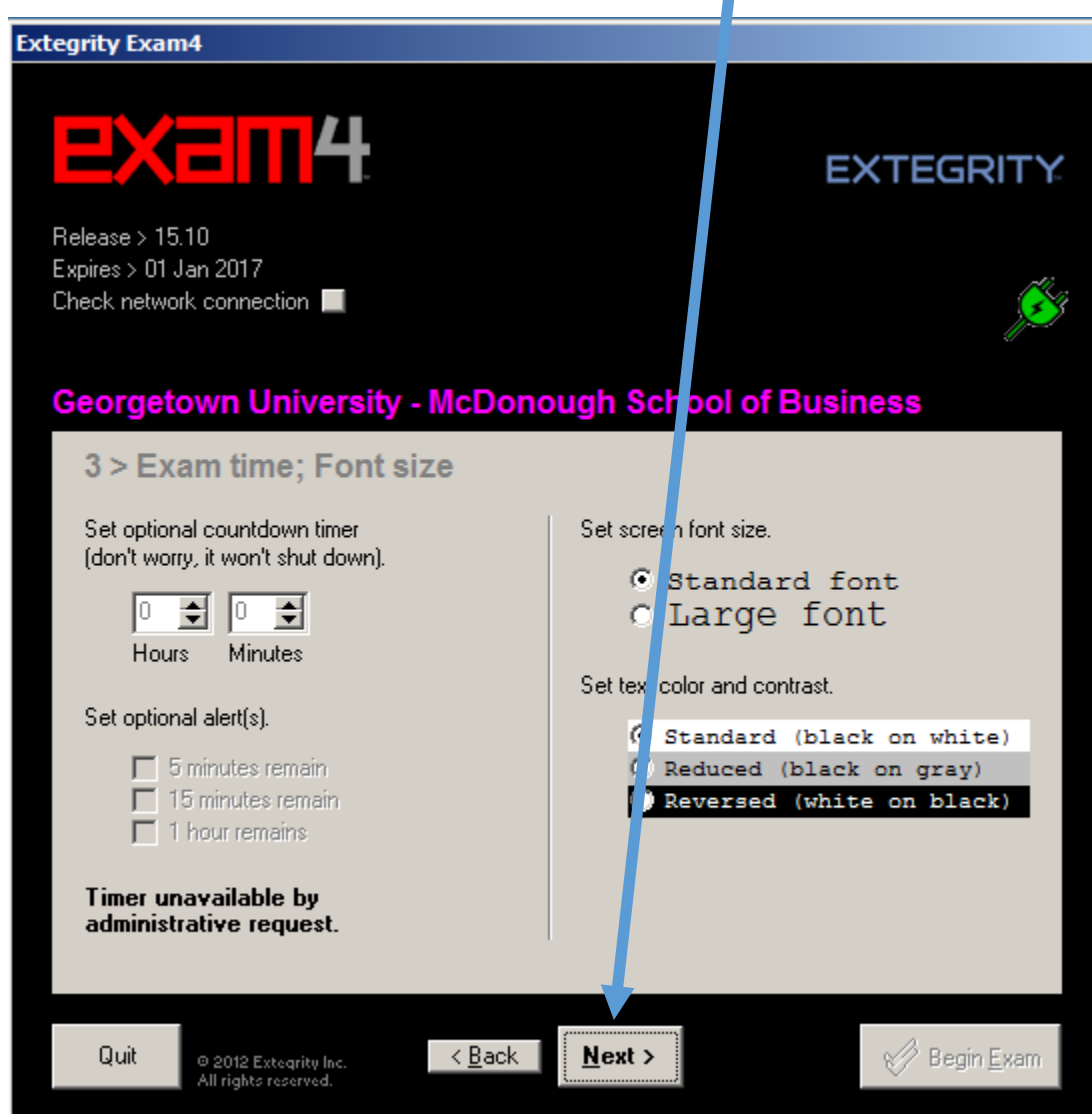

**This is the fourth prep window. You do not need anything on this page.** Click **"Got it"** and move on.

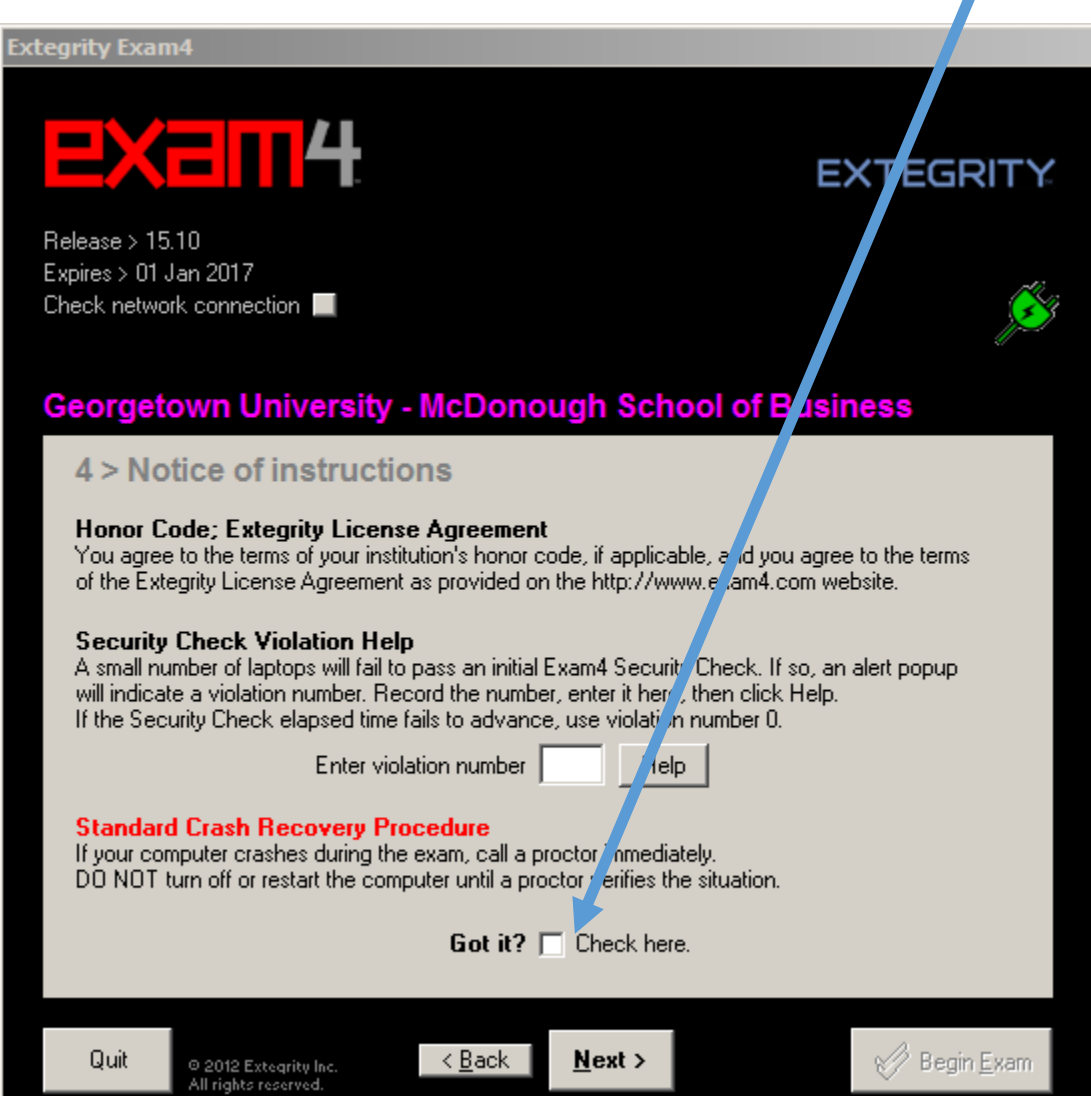

#### **This is the fifth prep window**

 **- "Exam Mode"** is **"CLOSED".** Also click the confirmation box.

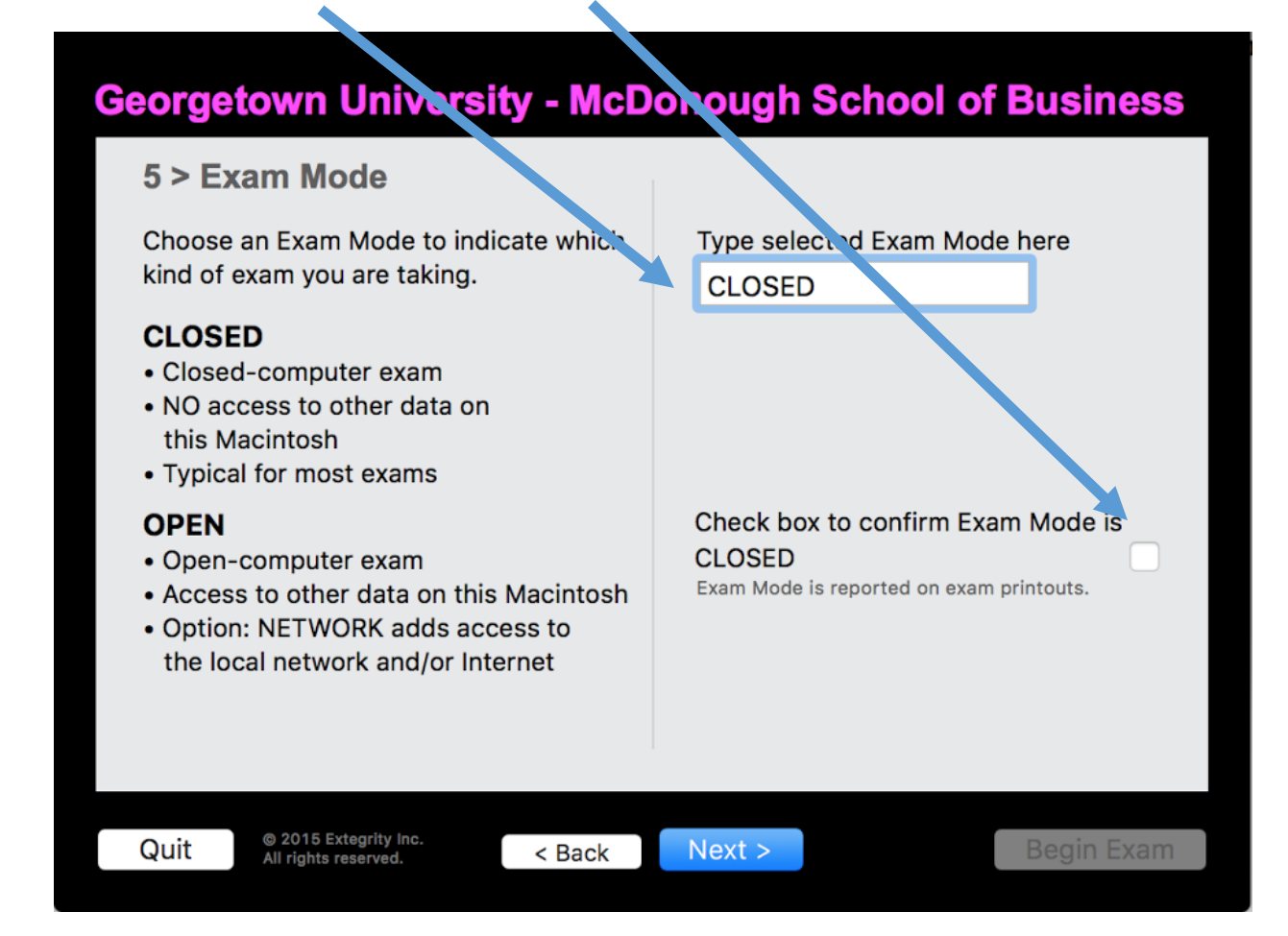

# **This is the sixth and last page prior to starting the test**. Check the entries and click "Begin Exam"

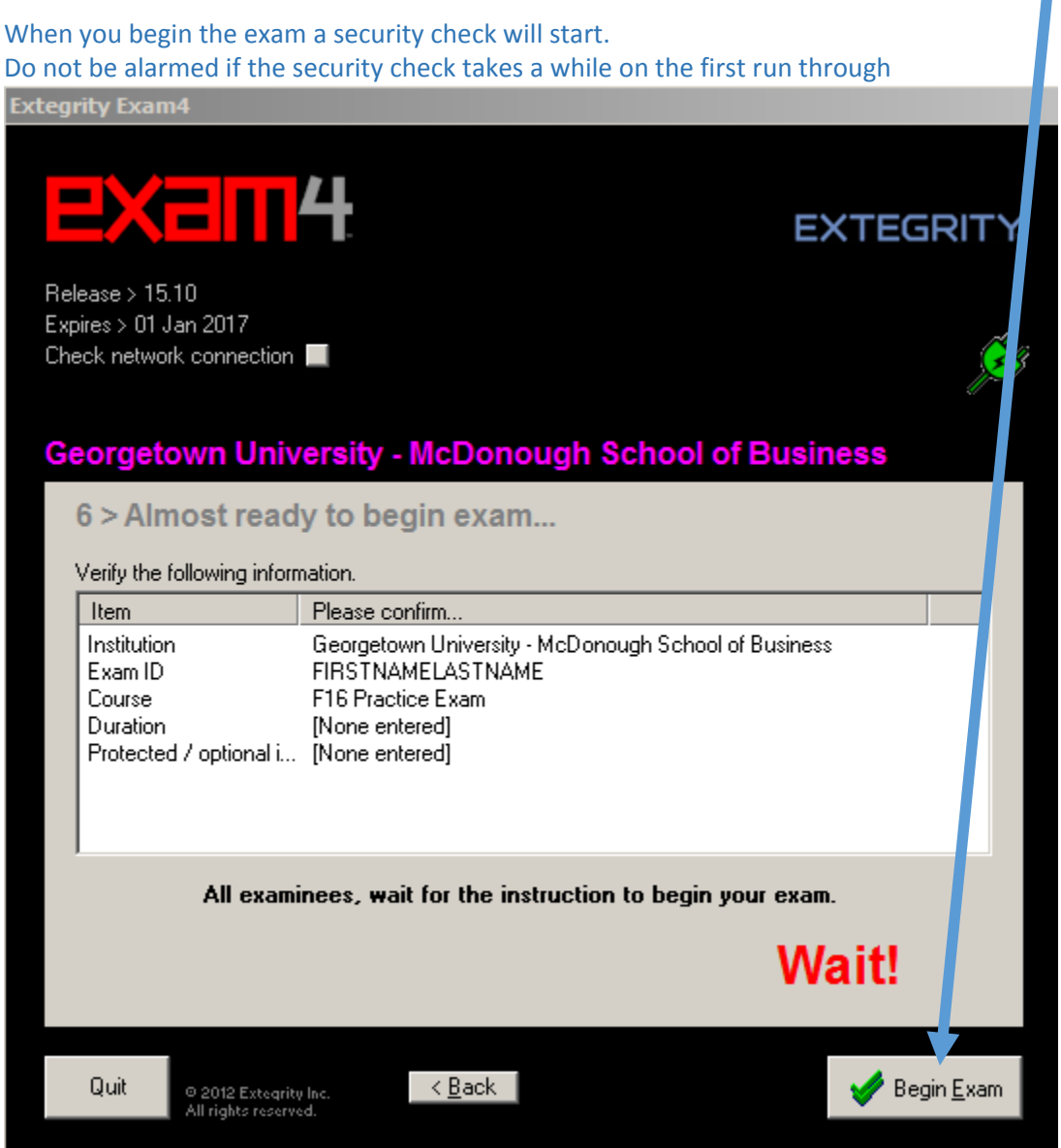

## **Exam Page**

This is the page you will use to take the test.

Exam 4 is like a blue book exam. You can type or erase anything you want in the white text entry space.

- The commands you will need to end the test are in the menu bar on the top of the screen.

 - On ending the exam you will be prompted to "Submit" the test. Select "Submit Electronically" (not shown) but this will only work if you are on campus.

- There will be an indication that your test has been submitted and you can then exit.

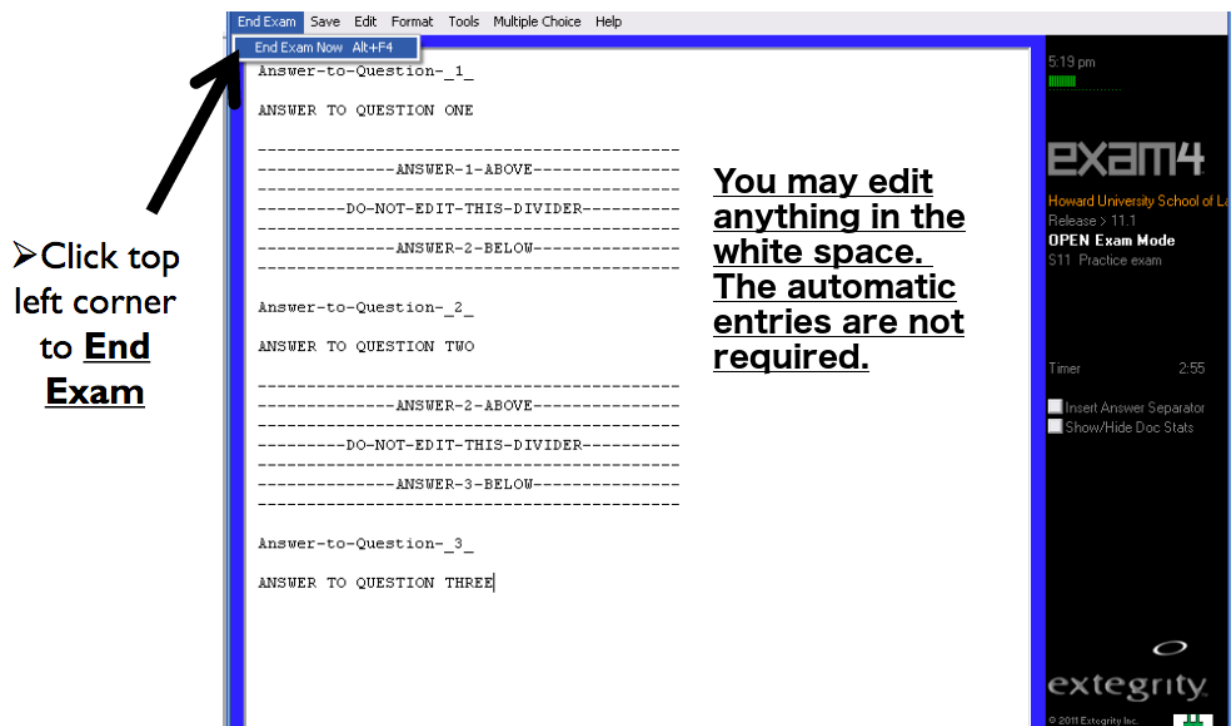

O Win XP

### Important Notes

It is very important to take a practice test well before the exam. If you do not do the practice and there is a problem you may not discover it in time to fix it prior to the test. If there any problems during the practice test please contact MSBTC at 202-687-4721 or come by the MSB Tech Center in Hariri Room 180.

#### **!!!! DURING THE REAL TEST...**

We will have a tech on-site to assist during your test.

If any problems occur students PLEASE ask one of the techs for help. Please don't ad-lib.

Profs will tell you the Course Number and what to use as an Exam ID.

Students are expected to use their personal computer. We will have a few laptops on-call in case someone has a problem.

Some common problems.

- Use the version that is appropriate for your native PC operating system. Do not use it on a virtual PC.

- Disable any personal firewall except the standard Windows firewall. Zone Alarm and Symantec Network firewalls in particular are a problem.

- Disable any automatic update programs (or run Windows Update) to make sure it does not activate while taking a test.

- Close any programs that automatically connect you to the internet like Skype, MSN, on-line weather programs, and games.

- Occasionally laptops become disconnected from the wireless network during the test. This is not a real problem but it is a good idea to have your laptop set up for the SaxaNet wireless network prior to taking the test.

- Bring the power supply for your laptop and plug it in. Exam 4 could disable your power management programs and the computer will run full speed for the duration of the test.